# **PANDUAN PENGGUNAAN WEBSITE SISTEM PENDUKUNG KEPUTUSAN TEMPAT PEMBELIAN ALBUM KPOP MENGGUNAKAN METODE MOORA**

**Nama : Amellia Kurniaty**

**NIM : 2141727017**

# <span id="page-1-0"></span>**KATA PENGANTAR**

Panduan Penggunaan Sistem Pendukung Keputusan Tempat Pembelian Album K-Pop menggunakan Metode MOORA ini diharapkan dapat memberikan acuan dan petunjuk bagi pengguna dalam mengoperasionalkan website ini dan memberikan informasi bagi pengguna. Pedoman ini berisi uraian mengenai pengertian dan tata cara Sistem Pendukung Keputusan Tempat Pembelian Album K-Pop.

Akhir kata saya ucapkan puji syukur atas terbentuknya buku pedoman ini. Apresiasi saya sampaikan kepada rekan rekan yang telah bekerja keras dalam menyelesaikan pembuatan website dan buku pedoman ini, serta kepada semua pihak yang telah membantu dalam memperkaya pengetahuan yang didapatkan selama menbuat website dan buku pedoman ini.

Semoga Bermanfaat

Penulis

# <span id="page-2-0"></span>**DAFTAR ISI**

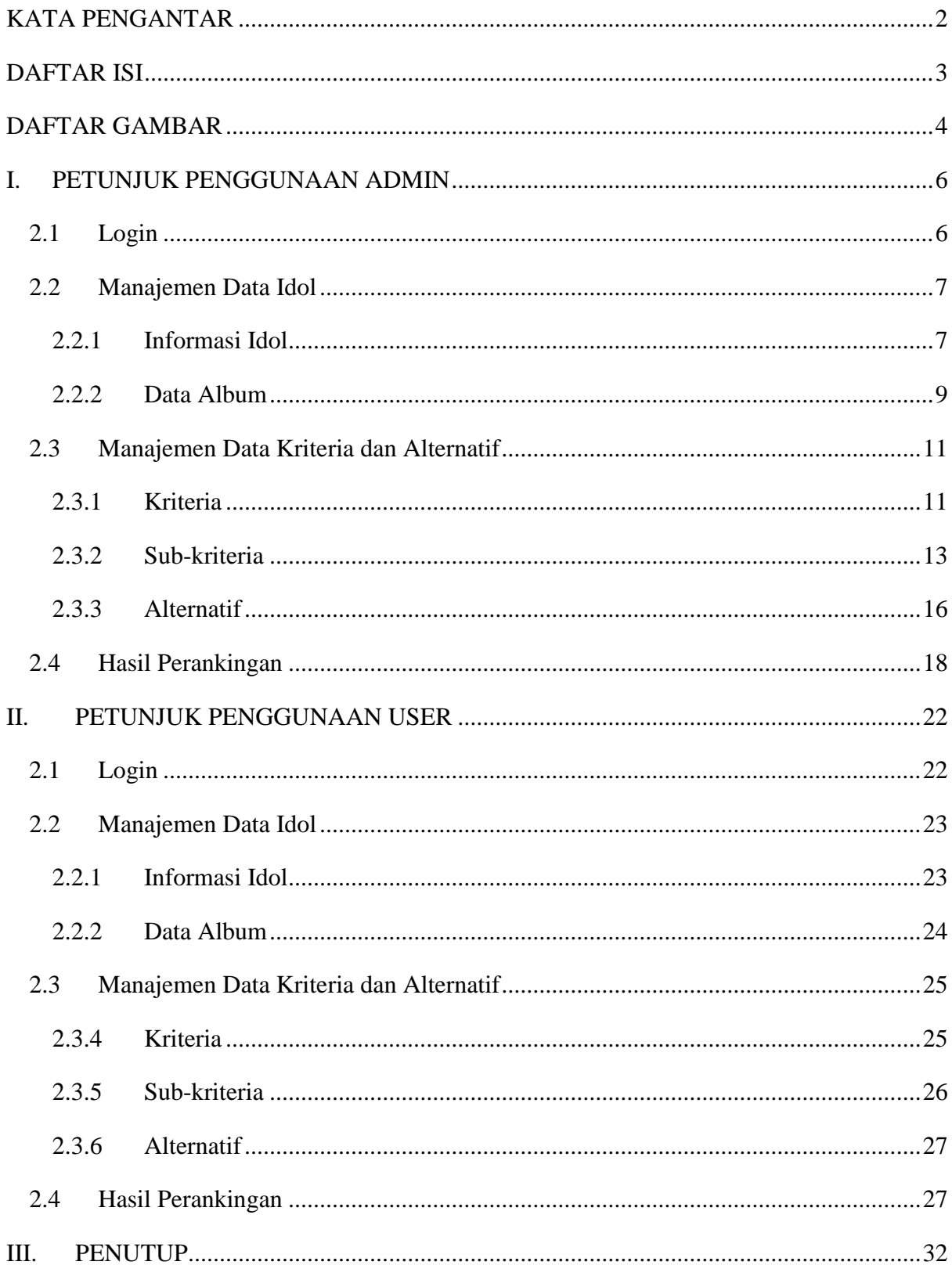

# <span id="page-3-0"></span>**DAFTAR GAMBAR**

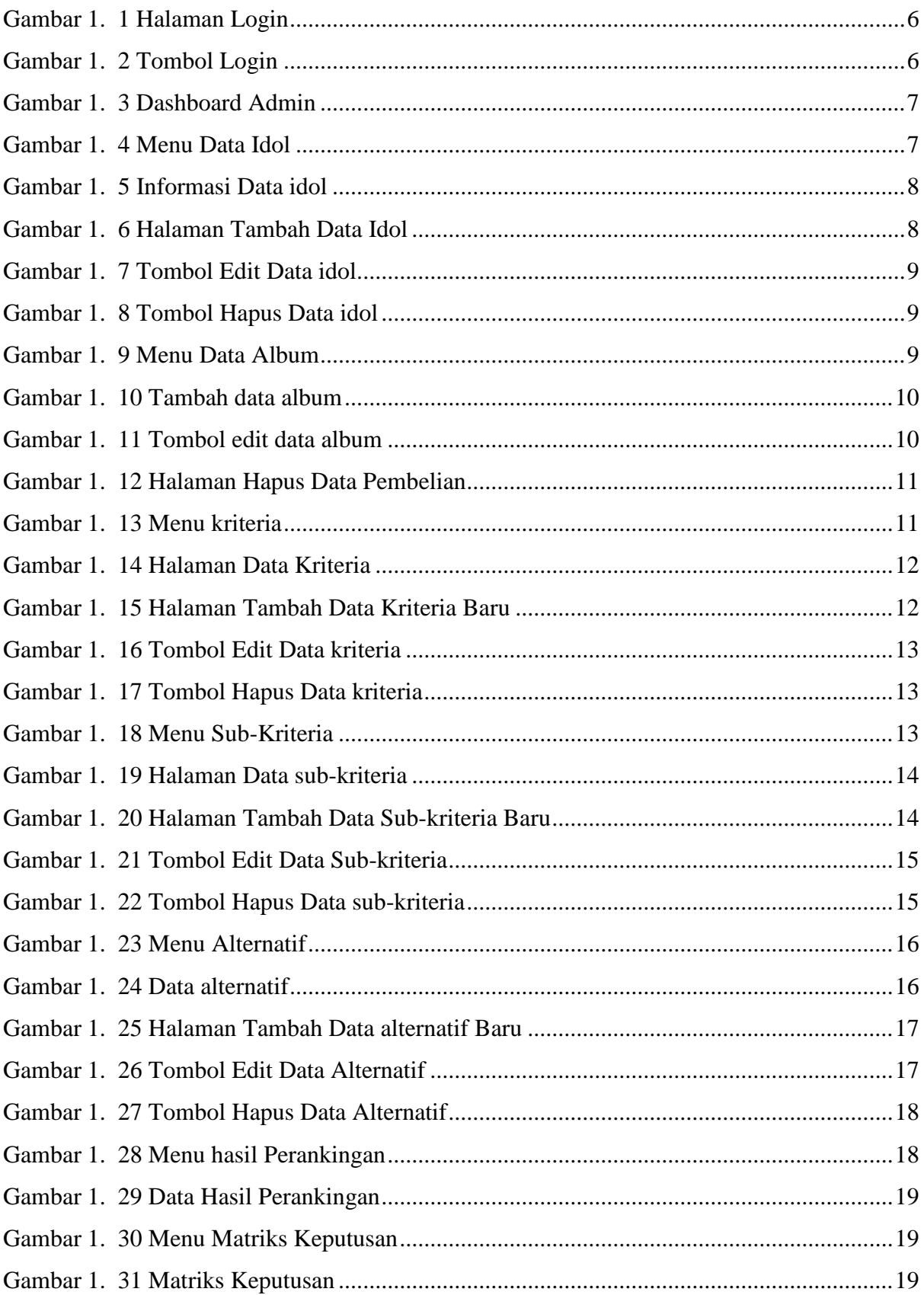

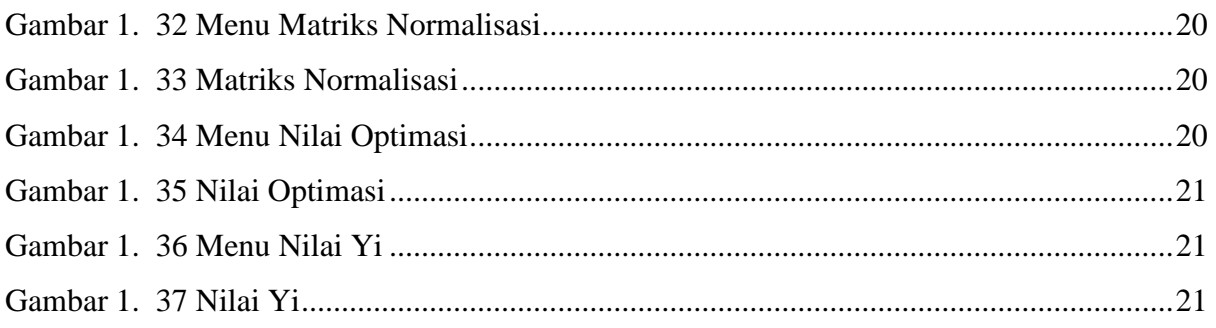

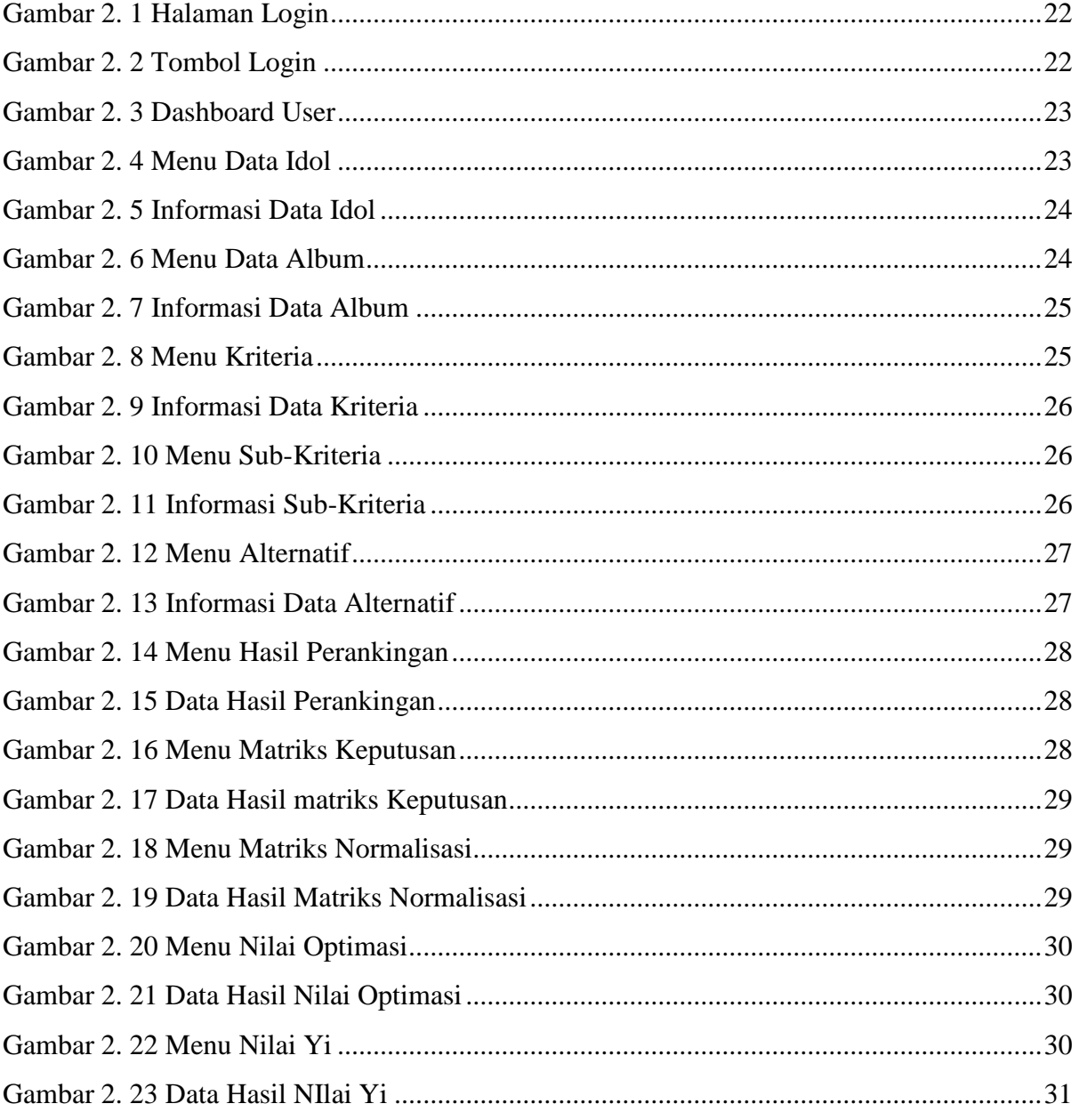

# <span id="page-5-0"></span>**I. PETUNJUK PENGGUNAAN ADMIN**

Untuk pengguna admin dapat menggunakan website dengan langkah langkah dibawah ini.

## <span id="page-5-1"></span>**2.1 Login**

Untuk masuk ke dalam Sistem, admin harus melakukan login terlebih dahulu. Untuk langkah Login seperti dibawah ini:

- 1. Buka browser (dianjurkan menggunakan Google Chrome, Mozila Firefox)
- 2. Ketikkan URL berikut : <https://spk-kpop.000webhostapp.com/login>

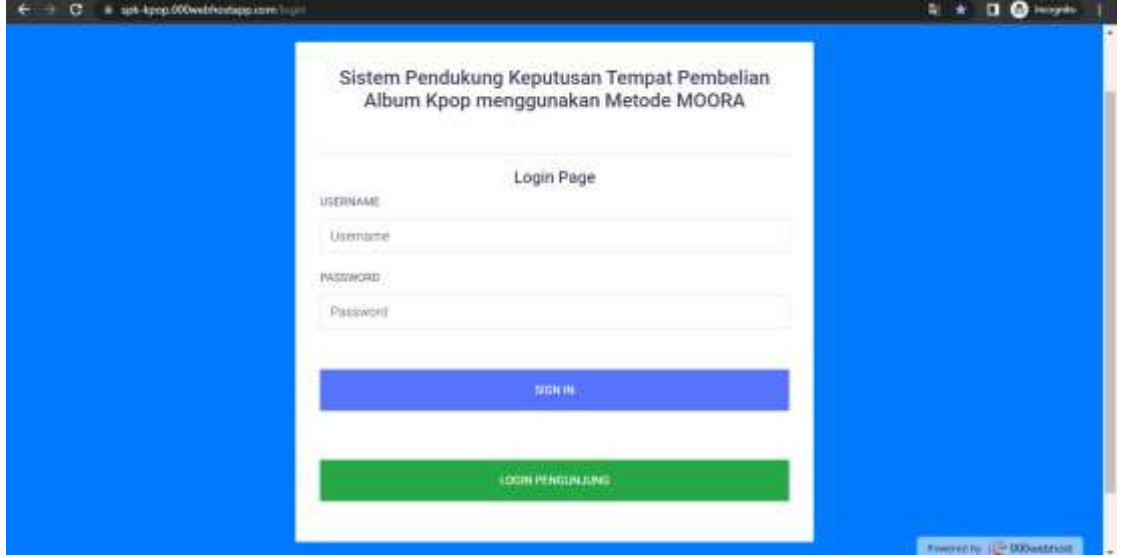

Gambar 1. 1 Halaman Login

<span id="page-5-2"></span>3. Isikan username dan password, kemudian tekan tombol "login"

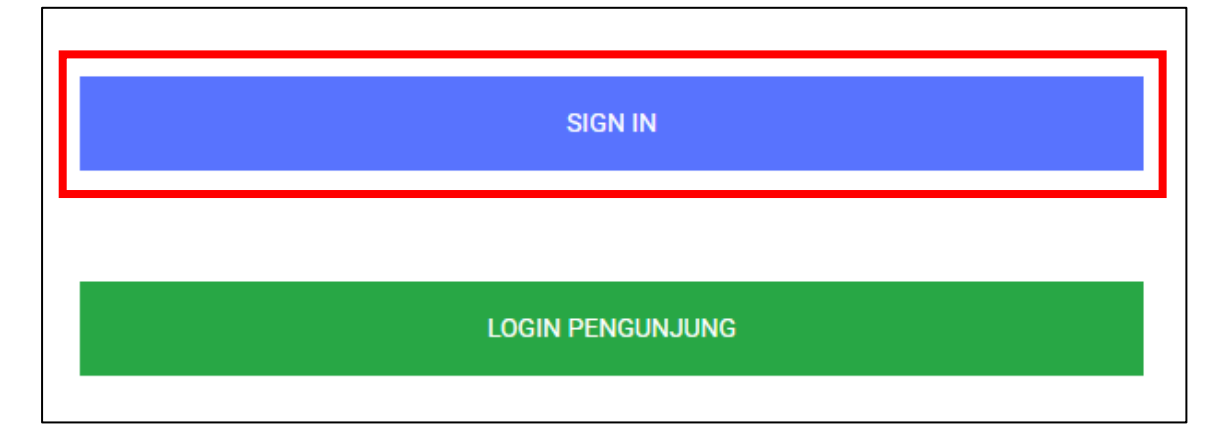

<span id="page-5-3"></span>Gambar 1. 2 Tombol Login

4. Jika proses login berhasil, admin akan menuju halaman dashboard.

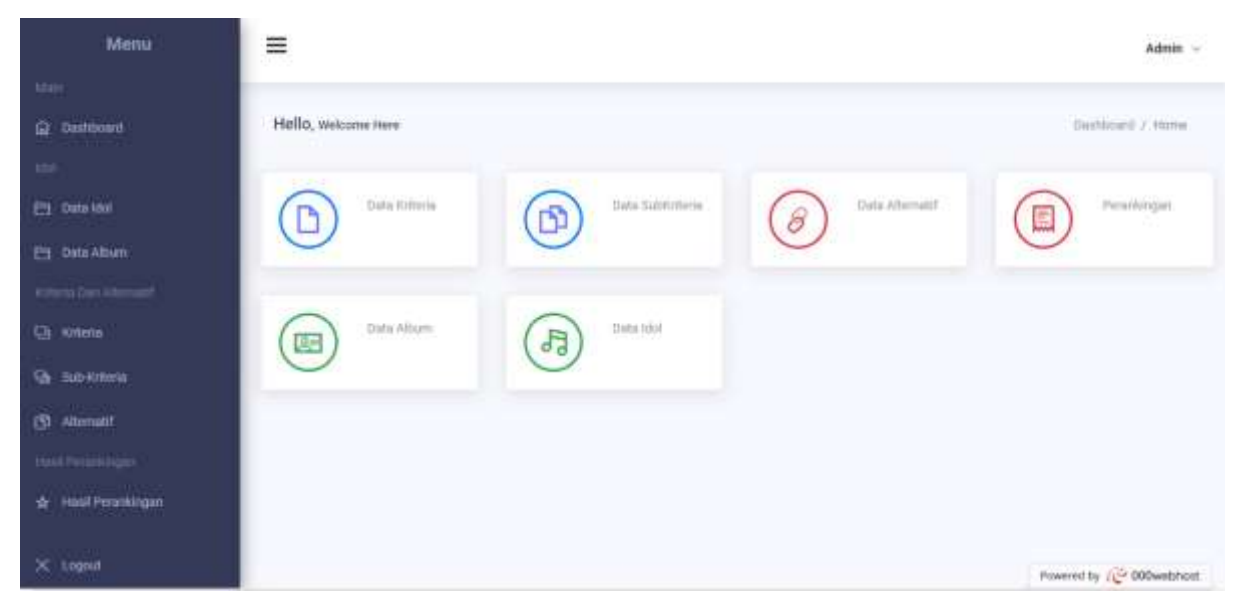

Gambar 1. 3 Dashboard Admin

#### <span id="page-6-2"></span><span id="page-6-0"></span>**2.2 Manajemen Data Idol**

Pada Manajemen Data Idol dan album, admin dapat melihat, menambahkan, mengupdate dan menghapus data Idol dan album. Untuk petunjuk penggunaan manajemen Data idol dapat dilihat pada langkah dibawah ini:

#### <span id="page-6-1"></span>**2.2.1 Informasi Idol**

Untuk pengolahan data informasi idol dapat dilihat langkah langkah seperti dibawah ini:

<span id="page-6-3"></span>1. Untuk menuju halaman Data Idol, tekan "Data Idol".

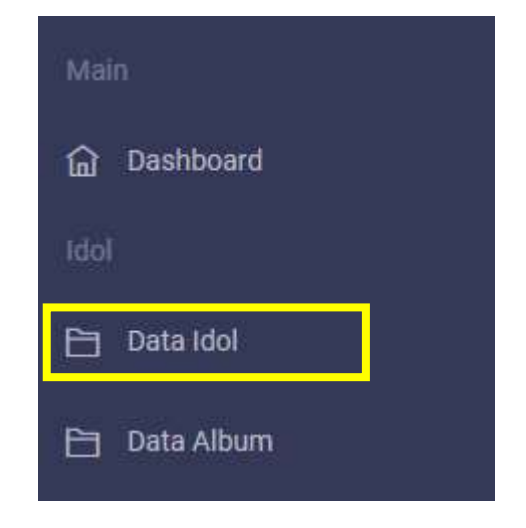

Gambar 1. 4 Menu Data Idol

2. Pada Halaman Data Idol seperti gambar dibawah ini, jika ingin menambahkan data baru tekan tombol "Tambah Data Idol".

|          | Data Idol  |            | Search                                                                                         | BOYGROUP | v. | +Tambah Data Idol |
|----------|------------|------------|------------------------------------------------------------------------------------------------|----------|----|-------------------|
| No<br>W. | Nama       | Debut      | Detail                                                                                         |          |    | Akni              |
| 17       | <b>BTS</b> | 2013       | https://ibighit.com/bls/eng/                                                                   |          |    | 00                |
| £        | EXO        | 2012<br>7. | https://www.antown.com/artist/musician/86<br><u>, www.go postump woman = power centure and</u> |          |    | 10                |
| $3$ :    | Days       | 2014       | https://day6.jype.com/                                                                         |          |    |                   |

Gambar 1. 5 Informasi Data idol

<span id="page-7-0"></span>3. Masukkan data nama barang baru dan jenis keterangan barang, kemudian tekan "tambhkan idol baru"

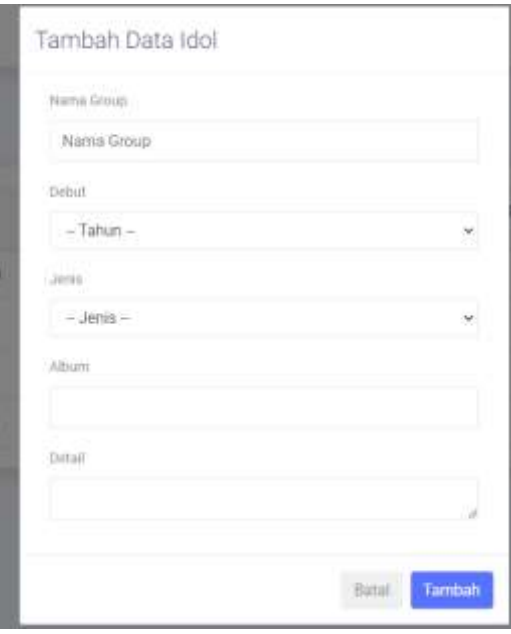

Gambar 1. 6 Halaman Tambah Data Idol

<span id="page-7-1"></span>4. Jika ingin mengubah data dari idol, tekan tombol seperti gambar dibawah ini.

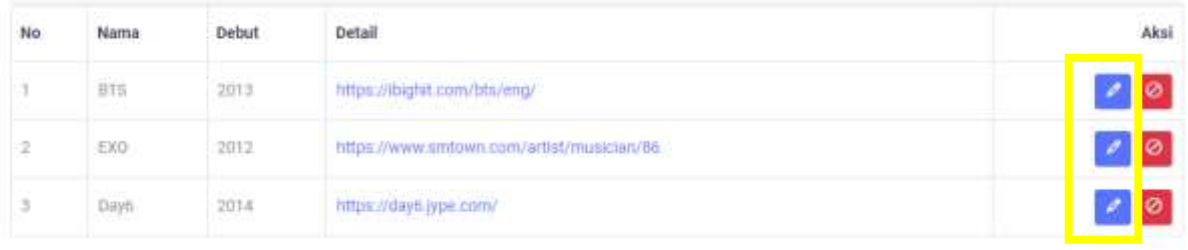

## Gambar 1. 7 Tombol Edit Data idol

<span id="page-8-1"></span>5. Jika tombol ingin menghapus data, tekan tombol merah seperti gambar dibawah ini:

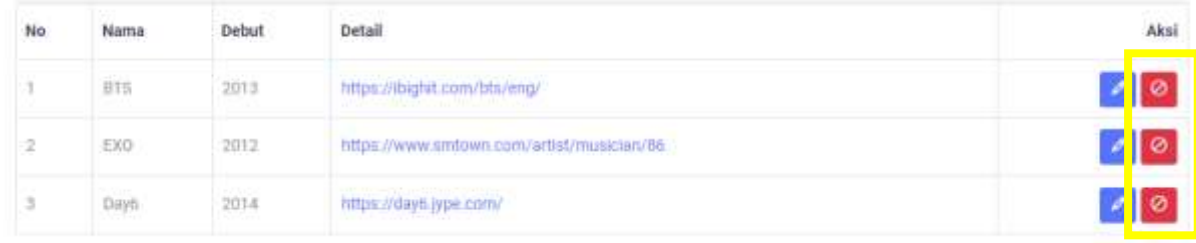

Gambar 1. 8 Tombol Hapus Data idol

# <span id="page-8-2"></span><span id="page-8-0"></span>**2.2.2 Data Album**

Untuk pengolahan data Album dapat dilihat langkah langkah seperti dibawah ini:

1. Untuk menuju halaman Data album, tekan "Informasi album"

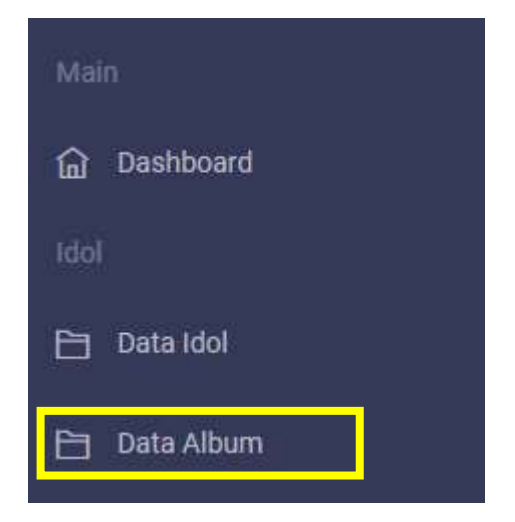

Gambar 1. 9 Menu Data Album

<span id="page-8-3"></span>2. Pada Halaman Data Palbumseperti gambar dibawah ini, jika ingin menambahkan data baru tekan tombol "tambah data album".

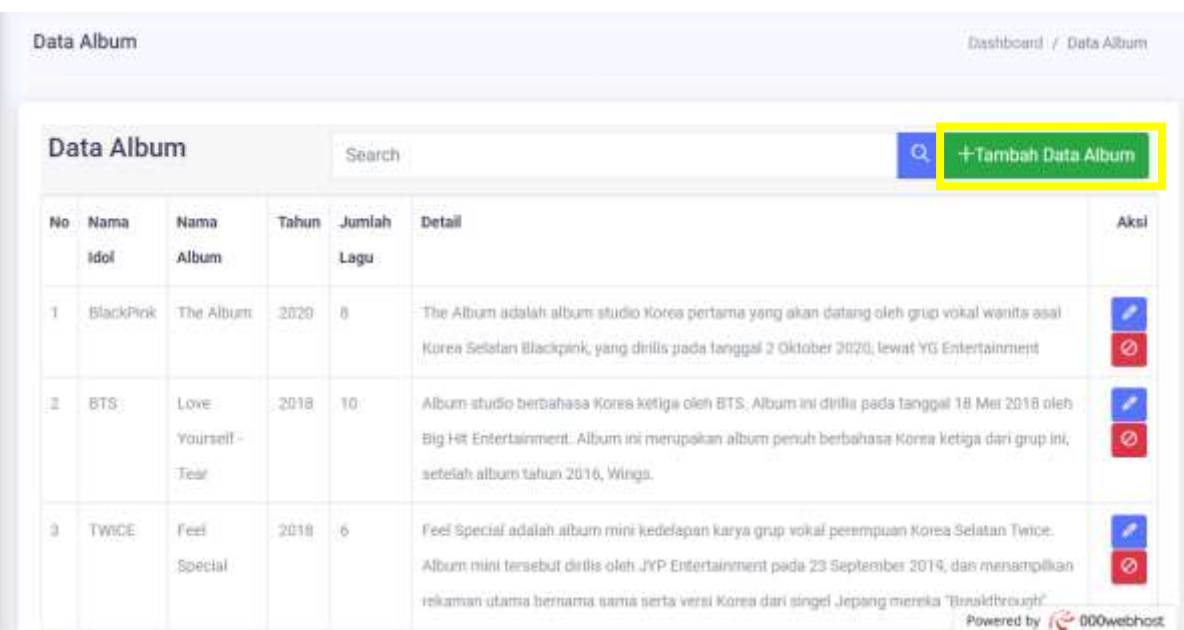

# Gambar 1. 10 Tambah data album

# <span id="page-9-0"></span>3. Jika ingin mengubah data dari album, tekan tombol seperti gambar dibawah ini:

|   | Nama<br><b>Idol</b> | Nama<br>Album                         | Tahun               | Jumlah<br>Lagu | Detail                                                                                                    | Aksi          |
|---|---------------------|---------------------------------------|---------------------|----------------|----------------------------------------------------------------------------------------------------|---------------|
|   | <b>BlackPink</b>    | The Album                             | 2020                | $\overline{1}$ | The Album adalah album studio Korea pertama yang sikan datang oleh grup vokal wanita asali<br>Korea Selatan Blackpink, yang dinilili pada tanggal 2 Oktober 2020, lewat VG Entertainment                                                                                       | $\bullet$     |
|   | BTS                 | 134.53<br>Love.<br>Yourself-<br>Tear: | $9 - 1931$<br>20.18 | 10<br>a a      | Album studio berbahasa Korea ketiga oleh BTS. Album ini dinlis pada tanggal 18 Mei 2018 oleh<br>Big Hit Entertainment. Album ini merupakan album penuh berbahasa Korea ketiga dari grup ini,<br>setelah album tahun 2016, Wings.                                               | $\frac{2}{9}$ |
| 3 | TWICE               | Feel<br>Special                       | 2018                | ŵ              | Feel Special adalah album mini kedelapan kanya grup vokal perempuan Korea Selatan Twice.<br>Album mini tersebut dirilis oleh JYP Entertainment pada 23 September 2019, dan menampilkan<br>rekaman utama bernama sama serta versi Korea dan singel Jepang mereka "Breakthrough" | $\frac{2}{9}$ |

<span id="page-9-1"></span>Gambar 1. 11 Tombol edit data album

4. Jika ingin menghapus data album. Tekan tombol "hapus", maka data dari pembelian akan terhapus

| Nama<br><b>Idol</b> | Nama<br>Album                               | Tahun | Jumlah<br>Lagu          | Detail                                                                                                    | Aksi           |
|---------------------|---------------------------------------------|-------|-------------------------|----------------------------------------------------------------------------------------------------|----------------|
| <b>BlackPink</b>    | The Album                                   | 2020  | $\overline{\mathbf{u}}$ | The Album adalah album studio Korea pertama yang sikan datang oleh grup vokal wanita asal<br>Korea Selatan Blackpink, yang dinilili pada tanggal 2 Oktober 2020, lewat VG Entertainment                                                                                      | ×<br>$\bullet$ |
| BTS <sup></sup>     | <b>County</b><br>Love.<br>Yourself-<br>Tem: | 20.18 | 10<br>n m               | Album studio berbahasa Korea ketiga oleh BTS. Album ini dirilis pada tanggal 18 Mei 2018 oleh<br>Big Hit Entertainment. Album ini merupakan album penuh berbahasa Korea ketiga dari grup ini,<br>setelah album tahun 2016. Wings.                                            | $\frac{2}{9}$  |
| TWICE               | Feel<br>Special                             | 2018  | ŵ                       | Feel Special adalah album mini kedelapan kanya grup vokal perempuan Korea Selatan Twice<br>Album mini tersebut dinlis oleh JVP Entertainment pada 23 September 2019, dan menampilkan<br>rekaman utama bernama sama serta versi Korea dan singel Jepang mereka "Breakthrough" | $\frac{2}{9}$  |

Gambar 1. 12 Halaman Hapus Data Pembelian

## <span id="page-10-2"></span><span id="page-10-0"></span>**2.3 Manajemen Data Kriteria dan Alternatif**

Pada manajemen data kriteria, terdapat 3 bagian yakni: Kriteria, Sub Kriteria dan Alternatif.

## <span id="page-10-1"></span>**2.3.1 Kriteria**

Untuk pengolahan data kriteria dapat dilihat langkah langkah seperti dibawah ini:

1. Untuk menuju halaman kriteria, tekan "kriteria".

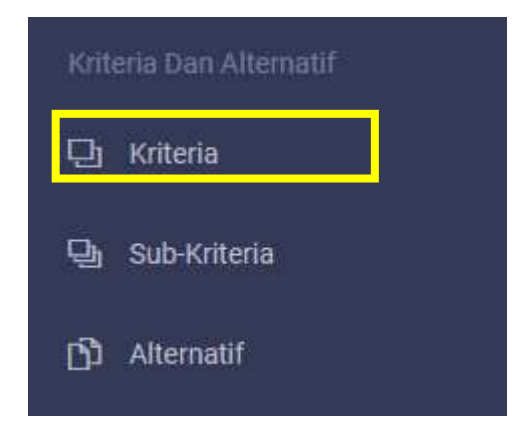

Gambar 1. 13 Menu kriteria

<span id="page-10-3"></span>2. Pada Halaman kriteria seperti gambar dibawah ini, jika ingin menambahkan data baru tekan tombol "tambah kriteria".

|                 | Data Kriteria                                | Carl Nama Kriteria |                   | +Tambah Data Kriteria |
|-----------------|----------------------------------------------|--------------------|-------------------|-----------------------|
| No<br>1,7,7,7,7 | Nama Kriteria<br>the property of the Chinese | Bobot              | <b>Atribut</b>    | Aksi                  |
| T.              | diskon.                                      | 0.25               | Benefit           | 10                    |
| 2               | jenin                                        | 0.15               | Benefit           | 20                    |
| 3               | 0.0955.590.096<br>perigittitum               | ACA 4<br>0.2       | Benefit<br>www.ww | 10                    |
| ä.              | pajair                                       | 0.15               | Cost              | I  Q                  |
| 5               | justilah <sup>-</sup>                        | 0.1                | <b>Benefit</b>    | 10                    |
| ä               | kelengkapan<br><b>NEWS WARD</b>              | 11.15<br>.         | Benefit<br>ಯಾಯ    | 10                    |

Gambar 1. 14 Halaman Data Kriteria

<span id="page-11-0"></span>Jika tombol tambah kriteria berhasil akan menuju halaman tambah data baru. Isikan data Rajang baru, kemudian tekan tombol "tambah".

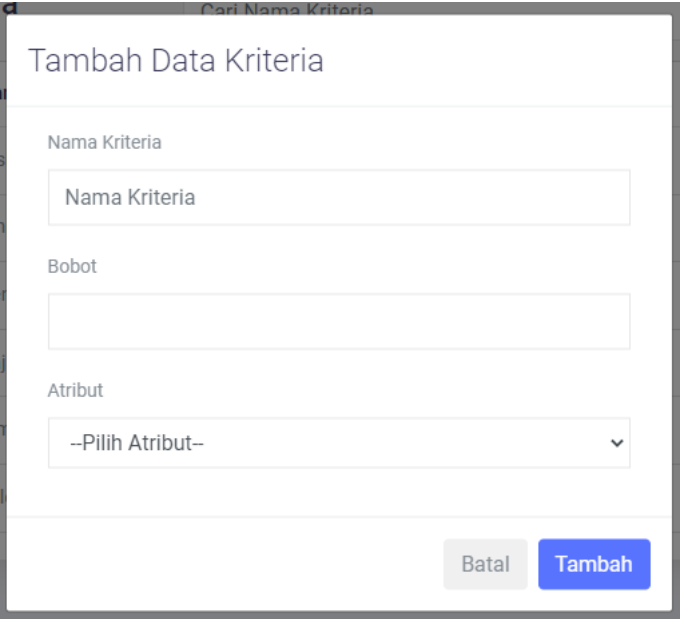

Gambar 1. 15 Halaman Tambah Data Kriteria Baru

<span id="page-11-1"></span>3. Jika ingin mengubah data kriteria, tekan tombol seperti gambar dibawah ini:

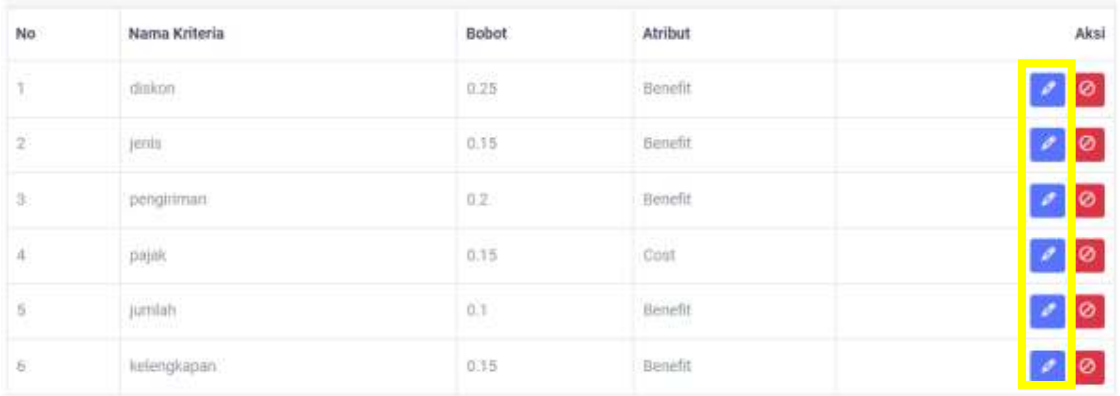

## Gambar 1. 16 Tombol Edit Data kriteria

4. Jika ingin menghapus data Rajang, tekan tombol seperti gambar dibawah ini

<span id="page-12-1"></span>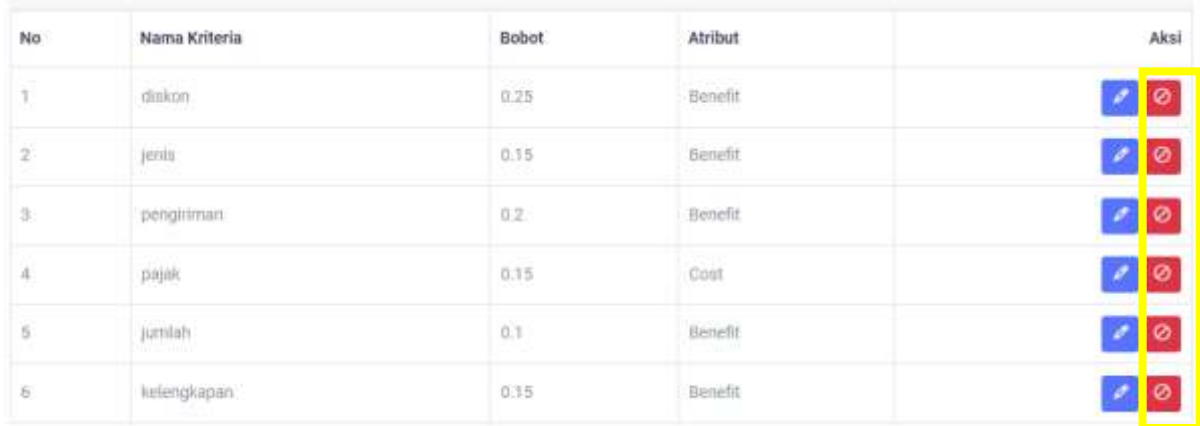

# Gambar 1. 17 Tombol Hapus Data kriteria

#### <span id="page-12-2"></span><span id="page-12-0"></span>**2.3.2 Sub-kriteria**

Untuk pengolahan data sub-kriteria dapat dilihat langkah langkah seperti dibawah ini:

<span id="page-12-3"></span>1. Untuk menuju halaman Data Sub-kriteria, tekan "Sub-Kriteria".

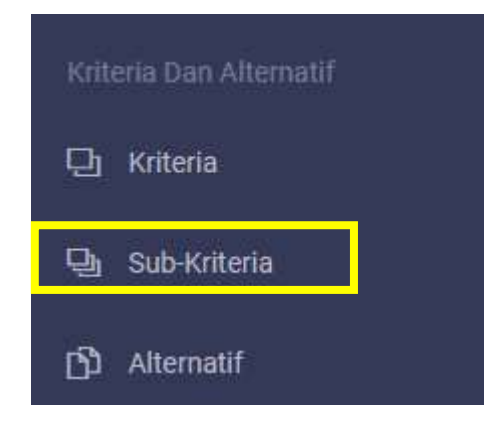

Gambar 1. 18 Menu Sub-Kriteria

2. Pada Halaman Sub-kriteria seperti gambar dibawah ini, jika ingin menambahkan data baru tekan tombol "tambah data baru".

|               | Data Kriteria     |                    |                                       |             | Dashboard / Data Sub Kriteria |
|---------------|-------------------|--------------------|---------------------------------------|-------------|-------------------------------|
|               | Data Sub Kriteria | Carl Nama Kriteria |                                       | Q           | +Tambah Data Sub Kriteria     |
| No            | Nama Kriteria     | Keterangan         | Bobot                                 | Nilai       | Aksi                          |
| F.            | diskon            | 0-5%               | sangait rendah                        | ¥           | 20                            |
| ž             | 2321129<br>diskon | COUR<br>$6 - 10\%$ | rendah                                | ž           | 0 <sup>1</sup>                |
| 3.            | diskon            | 11-15%             | sedang.                               | ā           | 10                            |
| $\frac{4}{3}$ | diskon            | 16-20%             | tinggi                                | $\tilde{a}$ | $\bullet$ 0                   |
| 5             | diskon<br>omano.  | $+20%$             | sunget tinggi<br><b>Committed</b> and | Ś           | 2 0                           |
| 6.            | jenis             | +15 jenis:         | sangat banyak                         | 5           | 20                            |
| y.            | jenis             | 8-14 jenis         | banyak                                | в           | ø                             |

Gambar 1. 19 Halaman Data sub-kriteria

<span id="page-13-0"></span>Jika tombol tambah berhasil akan menuju halaman tambah data baru. Isikan data sub-kriteria baru, kemudian tekan tombol "tambah".

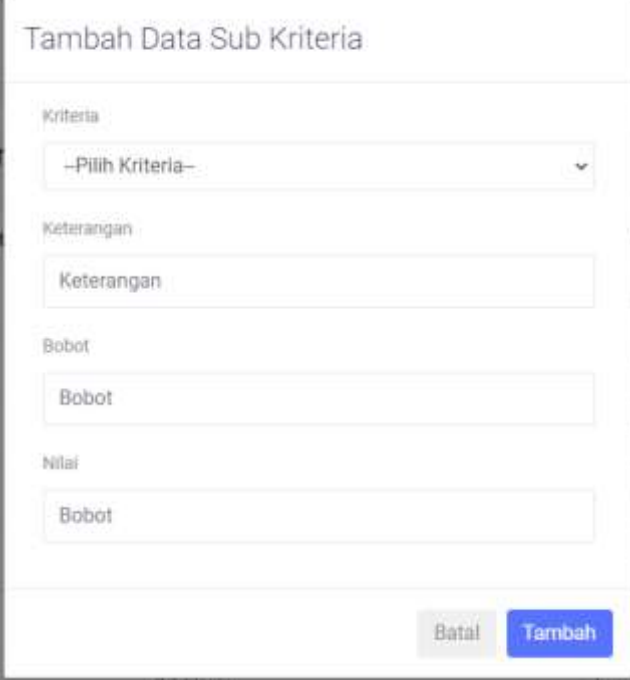

<span id="page-13-1"></span>Gambar 1. 20 Halaman Tambah Data Sub-kriteria Baru

3. Jika ingin mengubah data sub-kriteria, tekan tombol seperti gambar dibawah ini:

|       | Data Sub Kriteria        | Cari Nama Kriteria |               | $\alpha$<br>+Tambah Data Sub Kritena |                                     |  |
|-------|--------------------------|--------------------|---------------|--------------------------------------|-------------------------------------|--|
| No    | Nama Kriteria            | Keterangan         | <b>Bobot</b>  | Nilai                                | Aksi                                |  |
| 1.    | diskon                   | $0 - 5\%$          | sanget rendah | ٠                                    | ø                                   |  |
| 2     | diskon                   | $0 - 10\%$         | rendah        | $\overline{2}$                       | $\pmb{\circ}$<br>z.                 |  |
| T.    | diskon:                  | $11 - 15%$         | sedang        | n.                                   | $\bullet$<br>×                      |  |
| $4\,$ | diskon.                  | 16-20%             | tinggi        | 4                                    | $\bullet$<br><b>A</b>               |  |
| D.    | diskon                   | >20%               | sangat tinggi | p.                                   | $\bullet$<br>$\mathcal{E}_i$        |  |
| W     | jeris                    | $>15$ jettes       | sangat banyak | s                                    | $\bullet$<br>$\mathcal{E}_{\rm{c}}$ |  |
| q.    | jerits:                  | 8-14 jenis.        | banyak        | 3                                    | $\boxed{\circ}$<br>z.               |  |
| #     | jenin                    | <8 jenin           | sedikit       | t                                    | $\pmb{\circ}$<br>×.                 |  |
| Q     | pengiriman               | uppmmt à<          | sangat lama   | T                                    | $\pmb{\circ}$                       |  |
| 10    | 2010/02/02<br>pengiriman | 4-6-minggu         | farna.        | $\overline{z}$                       | ø                                   |  |

Gambar 1. 21 Tombol Edit Data Sub-kriteria

<span id="page-14-0"></span>4. Jika ingin menghapus data sub-kriteria, tekan tombol "hapus" pada kolom data yang akan dihapus.

|    | Data Sub Kriteria | Cari Nama Kriteria |               | $\alpha$       | +Tambah Data Sub Kriteria |
|----|-------------------|--------------------|---------------|----------------|---------------------------|
| No | Nama Kriteria     | Keterangan         | Bobot         | Nilai          | Aksi                      |
| 1. | diskon            | $0 - 5\%$          | sanget rendah | t              | $\bullet$ $\circ$         |
| 2  | diskon.           | $0 - 10\%$         | rendah        | $\overline{2}$ | 20                        |
| ä. | diskon:           | $11 - 15%$         | sedang        | n.             | $\bullet$ 0               |
| 4  | diskon.           | 16-20%             | tinggi        | 4              | $\sqrt{8}$                |
| D. | diskon            | >20%               | sangat tinggi | p.             | $\bullet$ 0               |
| 6  | <b>Jervis</b>     | $>15$ jettes       | sangat banyak | s              | $\bullet$ 0               |
| Ŧ. | jerrits:          | B-T4 jenis.        | banyak        | a              | $\bullet$ 0               |
| #  | jenin             | <8 jenin           | sedikit       | Ť              | 20                        |
| Q  | pengiriman        | >6 minggu          | sangat lama   | J.             | $\bullet$ 0               |
| 10 | pengiriman        | 4-6-minggu         | farna.        | $\overline{2}$ | $\bullet$                 |

<span id="page-14-1"></span>Gambar 1. 22 Tombol Hapus Data sub-kriteria

#### <span id="page-15-0"></span>**2.3.3 Alternatif**

Untuk pengolahan data Alternatif dapat dilihat langkah langkah seperti dibawah ini:

1. Untuk menuju halaman Data alternatif, tekan "Alternatif".

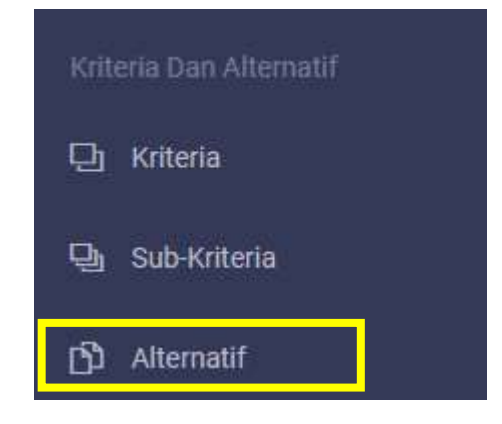

Gambar 1. 23 Menu Alternatif

<span id="page-15-1"></span>2. Pada Halaman Alternatif seperti gambar dibawah ini, jika ingin menambahkan data baru tekan tombol "tambah data baru".

|               | Data Alternatif | Search Alternatif Na |             | - Pillh Jenis Gro<br>$\ddot{\sim}$<br>$-$ Pilih Album $-$<br>w.<br>-c |             |                 |                |         |                                                                                                    | + Tambah Data Alternatif |  |
|---------------|-----------------|----------------------|-------------|-----------------------------------------------------------------------|-------------|-----------------|----------------|---------|----------------------------------------------------------------------------------------------------|--------------------------|--|
| No            | Nama Alternatif | Album                | Jenis Group | C <sub>1</sub>                                                        | C.2         | C <sub>3</sub>  | C <sub>4</sub> | C.5     | C6                                                                                                    | Action                   |  |
| ÷.            | wevette         | Love Yourself - Tear | boygroup    | I)                                                                    | 5           | $\overline{2}$  | h              | ä<br>xs | w<br>Ж                                                                                                    | 000                      |  |
| 21            | ktwon-tu        | Love Yourself - Tear | boygroup    | 5                                                                     | 5           | ä               | ٦              | 8       | $\mathbb{R}$                                                                                                    | $\bullet$                |  |
| 3:            | Yes24           | Love Yourself - Tear | hoygroup    | 1                                                                     | t           | $\frac{\pi}{2}$ | T              | 5       | n,                                                                                                    | 10                       |  |
| $\mathcal{A}$ | M2U             | Love Yourself - Tear | boygroup    | s                                                                     | s           | 3               | 2              | 5       | $\mathfrak{I}% _{T}=\mathfrak{I}_{T}\!\left( a,b\right) ,\qquad \mathfrak{I}_{T}=1,\ldots ,T\!\left( a,b\right) ,$ | 0                        |  |
| 5             | Soundwave       | Love Yourself - Tear | hoygroup    | J.                                                                    | ä           | ä               | $\mathcal I$   | 当       | ä                                                                                                    | 0 <sup>o</sup>           |  |
| 6.            | Subinhop        | Love Yourself - Tear | hoygroup    | $\ddot{a}$                                                            | $\beta$     | $\tilde{a}$     | T              | 5       | t                                                                                                    | 10                       |  |
| T.            | Ktown4u.        | The Alburn           | girlgroup   | $\overline{\mathbf{2}}$                                               | $\tilde{a}$ | ż               |                | 汤       | t                                                                                                    | 20                       |  |
| B.            | Yes24           | The Album            | girlaroup   | x                                                                     | 1           | ł.              | T              | 嵩       | n                                                                                                    | ∎⊘                       |  |

Gambar 1. 24 Data alternatif

<span id="page-15-2"></span>Jika tombol tambah berhasil akan menuju halaman tambah data baru. Isikan data alternatif baru, kemudian tekan tombol "tambah".

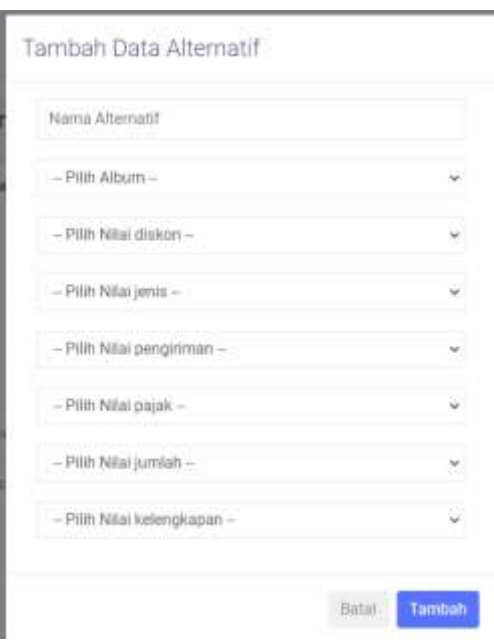

Gambar 1. 25 Halaman Tambah Data alternatif Baru

<span id="page-16-0"></span>3. Jika ingin mengubah data TSG-2, tekan tombol seperti gambar dibawah ini:

|               | Data Alternatif<br>Search Alternatif Na |                      | $-$ Pilih Album $-$<br>ü. |                         |                | - Pillh Jenis Gro<br>$\sim$<br>Q |                |                |                                                                                                    | + Tambah Data Alternatif |  |  |
|---------------|-----------------------------------------|----------------------|---------------------------|-------------------------|----------------|----------------------------------|----------------|----------------|----------------------------------------------------------------------------------------------------|--------------------------|--|--|
| No.           | Nama Alternatif                         | Album                | Jenis Group               | C1                      | C <sub>2</sub> | C3                               | C <sub>4</sub> | C.5            | C6                                                                                                    | Action                   |  |  |
| 1             | wevette                                 | Love Yourself - Tear | boygroup                  |                         | 5              | 12                               |                | ä<br>Y         | š                                                                                                    | ø                        |  |  |
| 25            | ktwon-tu                                | Love Yourself - Tear | hoygroup                  | 当                       | 5              | ä                                |                | 嵩              | - 11                                                                                                    | ø                        |  |  |
| 3:            | Yes24                                   | Love Yourself - Tear | hoygroup                  | $\tau$                  |                | $\mathcal{L}$                    | T              | $\overline{5}$ | $\langle \cdot \rangle$                                                                                                    | ø                        |  |  |
| $\mathcal{A}$ | M2U                                     | Love Yourself - Tear | boygroup                  | 3                       | t              | 3                                | $\overline{2}$ | 5              | $\mathfrak{A}% =\mathfrak{A}_{\mathbb{Z}}\otimes_{\mathbb{Z}}\mathfrak{A}_{\mathbb{Z}}\otimes_{\mathbb{Z}}\mathfrak{A}_{\mathbb{Z}}\otimes_{\mathbb{Z}}\mathfrak{A}_{\mathbb{Z}}\otimes_{\mathbb{Z}}\mathfrak{A}_{\mathbb{Z}}\otimes_{\mathbb{Z}}\mathfrak{A}_{\mathbb{Z}}\otimes_{\mathbb{Z}}\mathfrak{A}_{\mathbb{Z}}\otimes_{\mathbb{Z}}\mathfrak{A}_{\mathbb{Z}}\otimes_{\mathbb{Z}}\mathfrak{A}_{\mathbb{Z}}\otimes_{\mathbb{Z}}\mathfrak{$ | ø                        |  |  |
| 5             | Soundwave                               | Love Yourself - Tear | hoygroup                  | J.                      | ä              | ä                                | $\overline{2}$ | 当              | ä                                                                                                    | ø                        |  |  |
| 6.            | Subinhop                                | Love Yourself - Tear | hoygroup                  | $\frac{1}{2}$           | 3              | $\frac{\pi}{2}$                  | 1              | 5              | 1                                                                                                    | ø                        |  |  |
| T.            | Ktown4u                                 | The Alburn           | girlgroup                 | $\overline{\mathbf{2}}$ | $\overline{a}$ | $\overline{\phantom{a}}$         |                | 话              | t                                                                                                    | ø                        |  |  |
| B)            | Yes24                                   | The Album            | girlaroup                 | IJ,                     | л              | h                                | T.             | 活              | - 11                                                                                                    |                          |  |  |

Gambar 1. 26 Tombol Edit Data Alternatif

<span id="page-16-1"></span>4. Jika ingin menghapus data Rajang, tekan tombol "hapus" pada kolom data yang akan dihapus

|               | Data Alternatif | - Pillh Jenis Gro<br>$-$ Pilih Album $-$<br>ü.<br>$\ddot{\sim}$<br>Search Alternatif Na |             |                |                |               | Q<br>+ Tambah Data Alternatif |        |     |           |
|---------------|-----------------|-----------------------------------------------------------------------------------------|-------------|----------------|----------------|---------------|-------------------------------|--------|-----|-----------|
| No            | Nama Alternatif | Album                                                                                   | Jenis Group | C <sub>1</sub> | C.2            | C3            | C <sub>4</sub>                | C.5    | C6  | Action    |
| 1             | wevelse         | Love Yourself - Tear                                                                    | boygroup    | n              | 3              | 2             |                               | ä<br>x | š   | ø         |
| 21            | ktwon-tu        | Love Yourself - Tear                                                                    | hoygroup    | 当              | 5              | ä             | 1                             | ä      | h   | ø         |
| 3:            | Yes24           | Love Yourself - Tear                                                                    | hoygroup    | $\mathfrak{r}$ | n              | $\tilde{a}$   |                               | 5      | 1   | ø         |
| $\mathcal{A}$ | M2U             | Love Yourself - Tear                                                                    | boygroup    | 3              |                | 3             | $\overline{2}$                | 5      | 3   | ø         |
| 5             | Soundwave       | Love Yourself - Tear                                                                    | hoygroup    | J.             | ä              | ä             | $2\,$                         | ä      | ä   | $\bullet$ |
| $\delta$      | Subinhop        | Love Yourself - Tear                                                                    | hoygroup    | $\frac{4}{14}$ | 3              | $\frac{3}{2}$ | T                             | 5      | 1   | ø         |
| T)            | Ktown4u         | The Alburn                                                                              | girlgroup.  | 2              | $\overline{a}$ | ż             |                               | 语      | 1   | ø         |
| B)            | Yes24           | The Album                                                                               | girlaroup   | I)             | л              | h             | C)                            | 嵩      | l 1 | ø         |

Gambar 1. 27 Tombol Hapus Data Alternatif

# <span id="page-17-1"></span><span id="page-17-0"></span>**2.4 Hasil Perankingan**

Hasil perankingan didapat dari nilai dari masing-masing alternatif yang kemudian dihitung menggunakan metode MOORA. Berikut adalah hasil dari beberapa prose perankingan.

1. Untuk menuju halaman perankingan, tekan "hasil perankingan".

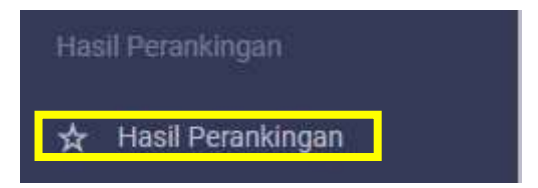

Gambar 1. 28 Menu hasil Perankingan

<span id="page-17-2"></span>Jika berhasil maka tampilan akan seperti pada gambar dibawah ini:

| Alte        | $\mathbf{q}$<br>$\sim$ $ -$<br>× | Data Kriteria        | Marrie Kepotusan | Matrix Normalisasi |         | Optimalisasi Multi Objektif                                                         | Nitur YT (MAXX / MIN)                             |
|-------------|----------------------------------|----------------------|------------------|--------------------|---------|-------------------------------------------------------------------------------------|---------------------------------------------------|
| Alternatif  | Nama                             | Album                | Jérie            | Nilai VI           | Ranking | Kentrasilan:<br>maka itipat disimpulkan bahwa dapat:                                |                                                   |
| AT.         | <b>WOVEFSO</b>                   | Love Yourself - Tour | boygroup         | 0.2173484065035    | ×       | direkonvendasikan sebagai tempat membeli<br>tertinggi yakni dengan nifar Yi (max) = | album terbaik adalah yang memiliki nitai Yi (max) |
| $\Lambda Z$ | <b>KIWOISILE</b>                 | Love Yourself - Tear | buygroup         | 0.29627143697795   |         | 0.29827145697795                                                                    |                                                   |
| 直言          | Ves24                            | Lore Yourself - Tear | boygroup         | 015429358955774    | R.      |                                                                                     |                                                   |
| A.4         | M2U.                             | Loot Yourself - Tear | boygroup.        | 0.19671140297838   | з       |                                                                                     |                                                   |
| A3          | <b>Boundwave</b>                 | Love Yourself - Tear | boytroup         | 0.1567410337311    | Ŧ.      |                                                                                     |                                                   |
| 浜台          | sublished                        | Love Yoursell - Tear | boygroup         | 0.26526087426695   | ž       |                                                                                     |                                                   |
|             |                                  |                      |                  |                    | m       |                                                                                     |                                                   |

Gambar 1. 29 Data Hasil Perankingan

<span id="page-18-0"></span>2. Jika ingin melihat hasil perhitungan matriks keputusan dapat menekan tombol "Matriks Keputusan"

| Alte |  | - v - v Q Data Kriteria |  | Tu Keputusan Matrix Normalisasi Optimalisasi Multi Objektif |  |
|------|--|-------------------------|--|-------------------------------------------------------------|--|
|      |  |                         |  |                                                             |  |

Gambar 1. 30 Menu Matriks Keputusan

<span id="page-18-1"></span>Jika Berhasil maka tampilan akan seperti dibawah ini:

| No.                      | Alternatif                           |       | Kriberia          |               |         |     |   |  |  |
|--------------------------|--------------------------------------|-------|-------------------|---------------|---------|-----|---|--|--|
|                          |                                      |       | c1 02 03 04 05 06 |               |         |     |   |  |  |
| orrentter.               | Lyne Yourself - Tear 1. 1            |       |                   |               | $2 - 1$ | 11  | × |  |  |
| <b><i>litworidis</i></b> | Love Youtself - Tear 5 5             |       |                   | 31.1          | UD.     | 10  | ١ |  |  |
| Vestila                  | Lites Younsilf - Tear 1. 1           |       |                   |               | Y.      | 田   | ١ |  |  |
| M2U                      | Laws Vournell - Tear 5.              |       | 13                |               | 非 日本:   | 56  | × |  |  |
|                          | Boondwave   Love Yourself - Tear   1 |       | <b>CB</b>         |               | 1.12.1  | 五   | x |  |  |
| 13 industrial and        | Love Youtself - Tear                 | $-41$ | hз                | $\mathcal{A}$ | ×       | 任   | t |  |  |
| <b>ETIMONIAL</b>         | The Album                            | ÷.    | J.                | э             | ×.      | 正   | t |  |  |
| Ven38                    | The Album                            | T.    | $\top$            | t             | n       | TL- | t |  |  |
| Myseri:                  | The Album                            | ×     | 18                | ÷             | ÷       | 7.  | s |  |  |
| Weyer10                  | The Album                            | Y.    | Ĩ.                | 1             | r       | ħ   | s |  |  |

<span id="page-18-2"></span>Gambar 1. 31 Matriks Keputusan

3. Jika ingin melihat hasil perhitungan matriks normaliasasi dapat menekan tombol "Matriks Normalisasi"

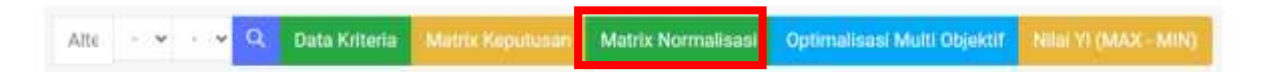

Gambar 1. 32 Menu Matriks Normalisasi

<span id="page-19-0"></span>Jika Berhasil maka tampilan akan seperti dibawah ini:

| Alternatif     | C <sub>1</sub>   | C <sub>2</sub>    | C3               | C.4              | C5              |
|----------------|------------------|-------------------|------------------|------------------|-----------------|
| A <sub>1</sub> | 0.109108945118   | 0.48564293117863  | 0.23408229439226 | 0.22941573387056 | 0.2199706725320 |
| SC 101<br>A2   | 0.54554472558998 | 0.48564293117863  | 0.35112244158839 | 0.22941573387056 | 0.2666177875533 |
| A3             | 0.109108945118   | 0.097128586735726 | 0.46836458878452 | 0.22941573387056 | 0.3666177675533 |
| Ä4             | 0.54554472558998 | 0.097128586235726 | 0.35112344158839 | 0.45883146774112 | 0.3666177875533 |
| $\Delta$ 5     | 0.109108945118   | 0.29138575870718  | 0.35112344158839 | 0.45883146774112 | 0.3666177875533 |
| A'O            | 0.43643578047198 | 0.29136575870718  | 0.46816458876452 | 0.22941573387056 | 0.3666177875533 |
| A.7            | 0.21821789023599 | 0.48564293117863  | 0.23408229439226 | 0.22041573387056 | 0.3666177875533 |
| 真石             | 0.109108945118   | 0.097128586235726 | 0.11704114719613 | 0.22941573387056 | 0.3666177875532 |
| AG.            | 0.32732683535399 | 0.29138575870718  | 0.23408229439226 | 0.45883146774112 | 0.0733235575106 |
| A10            | 0.109108945118   | 0.097128586235726 | 0.11704114719613 | 0.22941573387056 | 0.0733235575106 |

Gambar 1. 33 Matriks Normalisasi

<span id="page-19-1"></span>4. Jika ingin melihat hasil perhitungan nilai objektif dapat menekan tombol "Optimasi Multi Objektif"

|  |  |  | Alte - V - V C: Data Kriteria Matrix Keputusan Matrix Normalisasi Optimalisasi Multi Objektif. |  |
|--|--|--|------------------------------------------------------------------------------------------------|--|
|  |  |  |                                                                                                |  |

Gambar 1. 34 Menu Nilai Optimasi

<span id="page-19-2"></span>Jika Berhasil maka tampilan akan seperti dibawah ini:

| Alternatif     | C1                  | C <sub>2</sub>     | c i               | c <sub>4</sub>    | c's          |
|----------------|---------------------|--------------------|-------------------|-------------------|--------------|
| 三十             | 10.007277206270400  | 0.073946439676705  | 0.046816458878453 | 0.004412960080584 | 0.0219970672 |
| ※2             | 0.1363861819175     | 0.073846439676795  | 0.070024688317678 | 0.034412360000584 | 0.0366617787 |
| 主下             | 11.127277330279499  | 0.014569287935359  | 0.093632917756934 | 0 034412360080554 | 0.0306637787 |
| 五七             | 0.1363961813975     | B.014569287935359  | 8.070734688317678 | 0.068824720161169 | 0.0366617785 |
| 温香             | 0.027277230279499   | 0.043707863806077  | 0.070224688317678 | 0.068824720363369 | 0.0366617787 |
| 具有             | 0.109109945118      | 0.043707863806077  | 0.009632917756904 | 0.034412360000584 | 0.0366617787 |
| W.T            | 0.054554472558998   | 0.072648429676795  | 0.046016458878452 | 0.034412360080584 | 0.0366637787 |
| 五五             | 0.027277209279499   | 0.014589287835359  | 0.023488229439226 | 0.034412360080584 | 0.0360637782 |
| A <sub>0</sub> | 0.091831708838497   | 11/043707863806077 | 0.046815458878452 | 0.068824720161150 | 0.0073333557 |
| A/10           | 11/02/2277236279499 | 0.014569287935359  | 0.023408229439224 | 0.004412360000584 | 0.0073323557 |

Gambar 1. 35 Nilai Optimasi

<span id="page-20-0"></span>5. Jika ingin melihat hasil perhitungan nilai Yi dapat menekan tombol "Nilai Yi"

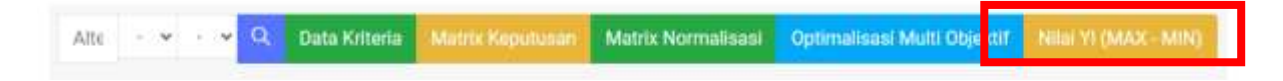

Gambar 1. 36 Menu Nilai Yi

<span id="page-20-1"></span>Jika Berhasil maka tampilan akan seperti dibawah ini:

r

| No              | MAX (Benefit)    | Min (Cost)        | NILAI Yi (Max-Min)                    |
|-----------------|------------------|-------------------|---------------------------------------|
| W               | 0.25176094064408 | 0.034412360060384 | 0.2173484865635                       |
| g.              | 0.33268381705853 | 0.004412360080584 | 0.29827145647795                      |
| s               | 0.10070504963833 | 0.03441380080584  | <b>CONTRACTOR</b><br>B.15429358985774 |
| Δ               | 0.30753612010955 | 0.068824720161169 | 0.22671140297838                      |
| 61              | 0.22756575589227 | 0.068824720161169 | 0.1587410337311                       |
| ×.              | 0.29967623434754 | 0.004412560080584 | 0.26526387426696                      |
| ÷               | 072744387878087  | 0.034412380080584 | 0.19303181870023                      |
| ×               | 0.11848126132065 | 0.034412360080584 | 0.084068901240055                     |
| ÷               | 0.22938307400777 | 0068824720161169  | 010055785384661                       |
| 30 <sup>2</sup> | 0.15541075096329 | 0.034412360088584 | 0.1209985938BIT                       |

<span id="page-20-2"></span>Gambar 1. 37 Nilai Yi

# <span id="page-21-0"></span>**II. PETUNJUK PENGGUNAAN USER**

Untuk pengguna User dapat menggunakan website dengan langkah langkah dibawah ini.

#### <span id="page-21-1"></span>**2.1 Login**

Untuk masuk ke dalam Sistem, user tidak perlu melakukan login. Langkah masuk ke dalam sistem yakni sebagai berikut:

- 1. Buka browser (dianjurkan menggunakan Google Chrome, Mozila Firefox)
- 2. Ketikkan URL berikut : <https://spk-kpop.000webhostapp.com/login>

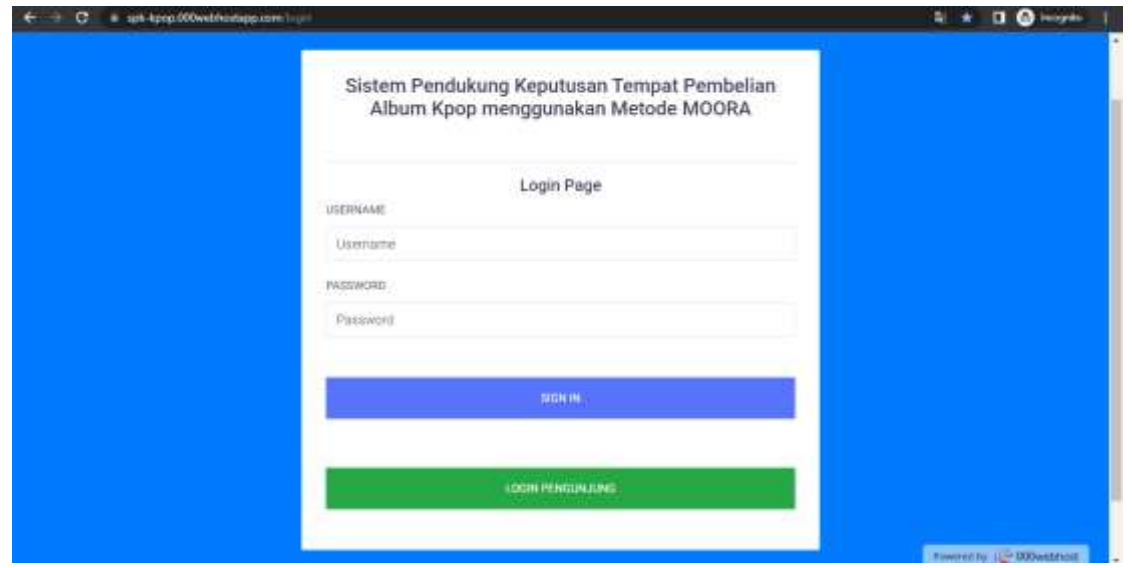

Gambar 2. 1 Halaman Login

<span id="page-21-2"></span>3. Tekan tombol "login pengunjung"

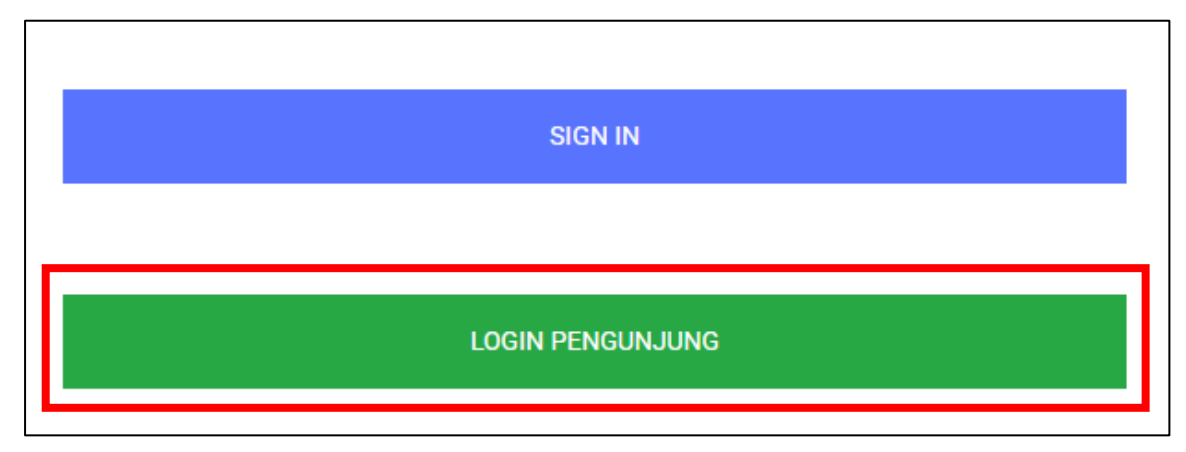

<span id="page-21-3"></span>Gambar 2. 2 Tombol Login

4. Jika proses berhasil, user akan menuju halaman dashboard.

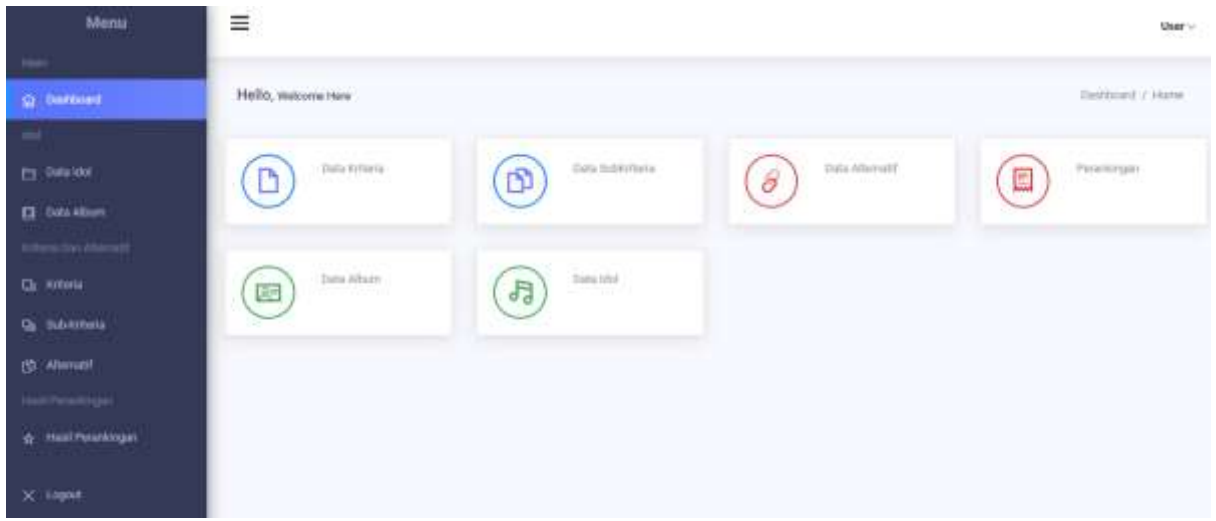

Gambar 2. 3 Dashboard User

#### <span id="page-22-2"></span><span id="page-22-0"></span>**2.2 Manajemen Data Idol**

Pada Manajemen Data Idol dan album, admin dapat melihat, menambahkan, mengupdate dan menghapus data Idol dan album. Untuk petunjuk penggunaan manajemen Data idol dapat dilihat pada langkah dibawah ini:

#### <span id="page-22-1"></span>**2.2.1 Informasi Idol**

Untuk pengolahan data informasi idol dapat dilihat langkah langkah seperti dibawah ini:

1. Untuk menuju halaman Data Idol, tekan "Data Idol".

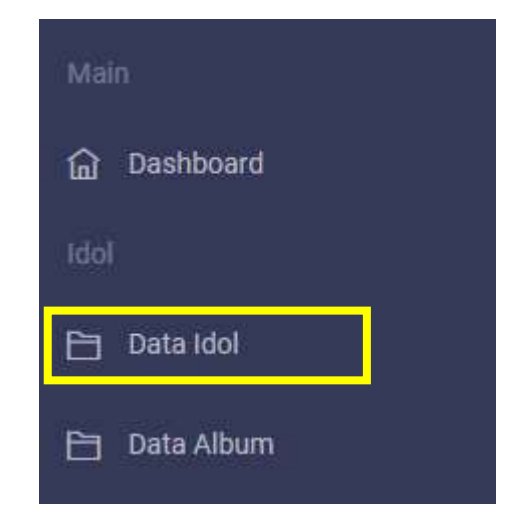

Gambar 2. 4 Menu Data Idol

<span id="page-22-3"></span>2. Jika berhasil maka akan muncul seperti gambar 2.3 dibawah ini. User hanya dapat melihat data yang ada, tidak dapat melakukan perubahan.

| Dashboard / Data Idol                     |          |                      |                   | Data Idol                      |
|-------------------------------------------|----------|----------------------|-------------------|--------------------------------|
| Q<br>w.                                   | BOYGROUP | Search               |                   | <b>BUYER BOOK</b><br>Data Idol |
| Detail                                    |          | Debut.               | Nama              | No<br>na a                     |
| https://itaghit.com/bla/eng/              |          | 2013                 | $0\, \mathrm{TP}$ | E)                             |
| https://www.smlown.com/artist/musician/66 |          | 2012                 | EXO               | ÷                              |
| https://dayfi/jype.com/                   |          | 2014<br><b>COLLA</b> | Days.             | R,                             |

Gambar 2. 5 Informasi Data Idol

## <span id="page-23-1"></span><span id="page-23-0"></span>**2.2.2 Data Album**

Untuk melihat data Album dapat dilihat langkah langkah seperti dibawah ini:

<span id="page-23-2"></span>5. Untuk menuju halaman Data album Baku, tekan "Data Album"

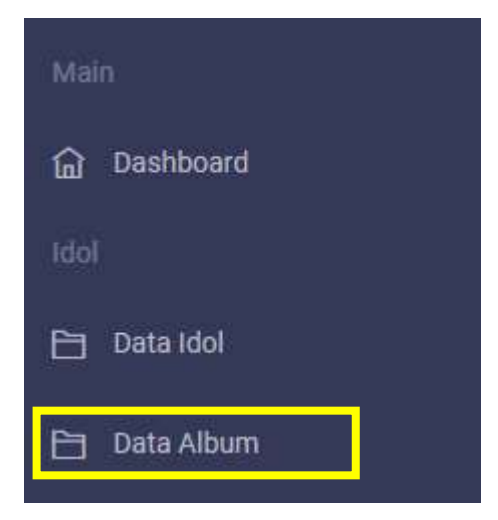

Gambar 2. 6 Menu Data Album

6. Pada Halaman Data Palbum seperti gambar dibawah ini,

|   | Data Album   |                                              |              |                       | Deshboard / Data Album                                                                                                    |
|---|--------------|----------------------------------------------|--------------|-----------------------|----------------------------------------------------------------------------------------------------|
|   | Data Album   |                                              |              | Search                | q                                                                                                    |
|   | Nama<br>Idal | Nama Album                                   | <b>Tahun</b> | <b>Jumlah</b><br>Logu | Detail                                                                                                    |
|   | BlackPink    | The Album                                    | 2020         | ×                     | The Album adalah album studio Korea portama yang akan datang cish grup vokal wanita asal Korea Salatan Blackpink, yang<br>dellis pada tanggal 2 Oktober 2020, lewet X3 Entertainment                                                                                            |
| ÷ | <b>HTS:</b>  | L'over<br>Vinterentl -<br>Tirut <sup>1</sup> | 2018         | 10                    | Album studio berbahasa Korea kebga oleh 878. Album mi dirilis pada tanggal 18 Mei 2018 oleh Big Hit Entertainment. Album<br>ini merupakan album penuh berbahasa Korea ketiga dari iaup ini, setelah album tahun 2016, Wings.                                                    |
|   | TWICE:       | Feel Special                                 | 2018         | ъ                     | Feel Special adalah album mini kedelapan karya grup yokal pelempuan Korea Selatan Twice. Album mini tersebut diriks oleh<br>JYP Esterlainment pada 23 September 2019, dan menangkilan rekaman utama bernama sama serta versi Korea dari singel<br>Jepang minista 'Breakthrough' |

Gambar 2. 7 Informasi Data Album

# <span id="page-24-2"></span><span id="page-24-0"></span>**2.3 Manajemen Data Kriteria dan Alternatif**

Pada manajemen data kriteria, terdapat 3 bagian yakni: Kriteria, Sub Kriteria dan Alternatif.

## <span id="page-24-1"></span>**2.3.4 Kriteria**

Untuk pengolahan data kriteria dapat dilihat langkah langkah seperti dibawah ini:

<span id="page-24-3"></span>1. Untuk menuju halaman kriteria, tekan "kriteria".

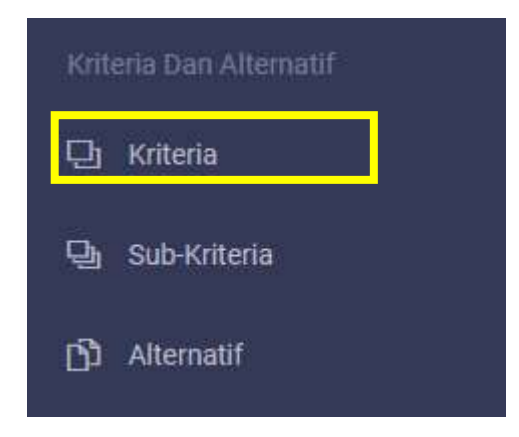

Gambar 2. 8 Menu Kriteria

2. Pada Halaman kriteria seperti gambar dibawah ini.

| Data Kriteria      | Cari Namis Kriteria<br><b>Contract</b> |                       | $\mathbf{q}$          |
|--------------------|----------------------------------------|-----------------------|-----------------------|
| No                 | THE REAL PROPERTY<br>Narris Kriteria   | $1 - 1.5111$<br>Bobot | Atribut               |
| 1                  | (Baker)                                | 121                   | Herrste               |
| I.                 | <b>John</b>                            | 11.11                 | licoott               |
| ï.                 | pergerment                             | iz)                   | <b>Benefit</b>        |
| $4^{\prime\prime}$ | paid.                                  | 11.111                | <b>Cost</b>           |
| ÷                  | <b>Jumish</b>                          | 11.7                  | <b>Herselt</b>        |
| ÷                  | kelengurpen                            | R15                   | तराज<br><b>Hunott</b> |

Gambar 2. 9 Informasi Data Kriteria

#### <span id="page-25-1"></span><span id="page-25-0"></span>**2.3.5 Sub-kriteria**

Untuk pengolahan data sub-kriteria dapat dilihat langkah langkah seperti dibawah ini:

5. Untuk menuju halaman Data Sub-kriteria, tekan "Sub-Krtieria".

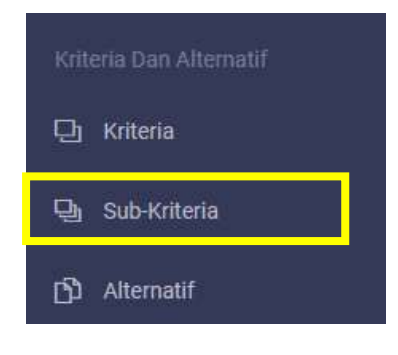

Gambar 2. 10 Menu Sub-Kriteria

<span id="page-25-2"></span>6. Pada Halaman Sub-kriteria seperti gambar dibawah ini:

|       | Data Sub Kriteria | Carl Nama Kitteria  |                | $^{\circ}$ |  |
|-------|-------------------|---------------------|----------------|------------|--|
| tild  | Nama Kriteria     | Keterangan          | <b>Bobot</b>   | Nilai      |  |
| ES.   | (liskph)          | $-0.0%$             | sunget rendeh  |            |  |
| ÷.    | diator.           | 6-10%<br>ma         | rentals        | $\equiv$   |  |
| $2.1$ | $_{\rm disk}$     | $11 - 125$<br>T PAS | polarg         | ×          |  |
| 47    | mine.             | 16.0cm              | tinual.        | ×          |  |
| E     | delph             | $\approx 2.07\%$    | syngist troppi | u.         |  |
| A.    | points.           | $+15\,\mu\text{e}m$ | sargathanyan   | £          |  |
| 9)    | Artist            | 8-14,000            | bizout.<br>550 | ÷          |  |
| ×     | jeni              | all jettis          | sidar.         |            |  |

<span id="page-25-3"></span>Gambar 2. 11 Informasi Sub-Kriteria

#### <span id="page-26-0"></span>**2.3.6 Alternatif**

Untuk pengolahan data Alternatif dapat dilihat langkah langkah seperti dibawah ini:

1. Untuk menuju halaman Data alternatif, tekan "Alternatif".

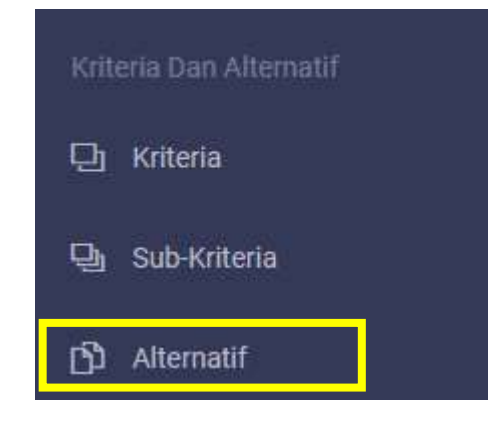

Gambar 2. 12 Menu Alternatif

### 2. Pada Halaman Alternatif seperti gambar dibawah ini,

<span id="page-26-2"></span>

|               | Data Alternatif        | Search Alternatif Name | $-$ Pilih Album $-$  |    |               | - Pilih Jenis Group-    |                |                         | $\mathbb{Z}$ $\alpha$ |
|---------------|------------------------|------------------------|----------------------|----|---------------|-------------------------|----------------|-------------------------|-----------------------|
| No.           | Nama Alternatif        | Album.                 | Jerris Group         | C1 | C2            | C3                      | C <sub>4</sub> | C5                      | C <sub>b</sub>        |
| ×.            | Wetercon               | Line Yourself - Test   | boygroup             |    | $\frac{1}{2}$ | ž                       |                | a:                      | ß.                    |
| $\equiv$      | <b>UNITED</b>          | said - flastedd ww.    | boygroup             | 5  | $\leq$        | $\leq$                  | t.             | £.                      | ¥                     |
| $\mathbbm{1}$ | Ves24                  | Love Yourself - Tear   | boygroup             | 1  | 1             | x                       | л.             | $\frac{1}{2}$           | ×.                    |
| $\alpha$      | M2U.                   | Love Yourself - Tear   | teygroup<br>: Www.ww | a. | 1.            | ÷                       | 2              | $\leq$                  | x                     |
| $\leq$        | 1919111-2<br>Soundwave | Love Yourself - Tear   | boygroup             | Ŧ. | 3.1           | 3                       | $\overline{z}$ | $\frac{1}{2}$           | 3                     |
| ö.            | <b>Bublishop</b>       | Love Yourself - Test   | quengeod             | ä  | ä.            | $\Lambda$               |                | s.                      | T.                    |
| Ŧ,            | Ktown4u                | The Albam              | girlgroup            | g. | 5.            | ž.                      | T.             | s                       | T.                    |
| ×             | Yes24                  | The Albam              | girlgroup            | T. | l s           | $\mathcal{C}^{\rm (m)}$ | Пt             | $\overline{\mathbb{R}}$ | T.                    |

Gambar 2. 13 Informasi Data Alternatif

#### <span id="page-26-3"></span><span id="page-26-1"></span>**2.4 Hasil Perankingan**

Hasil perankingan didapat dari nilai dari masing-masing alternatif yang kemudian dihitung menggunakan metode MOORA. Berikut adalah hasil dari beberapa prose perankingan

1. Untuk menuju halaman perankingan, tekan "hasil perankingan".

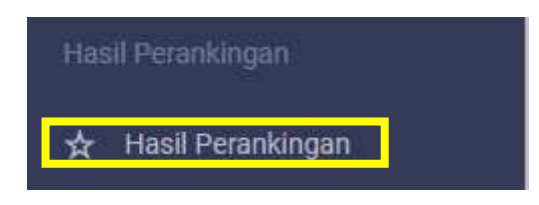

Gambar 2. 14 Menu Hasil Perankingan

Jika berhasil maka tampilan akan seperti pada gambar dibawah ini:

<span id="page-27-0"></span>

| Alte         | Q<br>۰ı<br>۷           | Data Kriteria         | Marrie Kepotusan | Matrix Normalisasi |                    | NINEYEDMAX - MIN)<br>Optimalisasi Multi Objektif                                                                                           |  |
|--------------|------------------------|-----------------------|------------------|--------------------|--------------------|----------------------------------------------------------------------------------------------------|--|
| Alternatif   | Nama<br><b>SERVICE</b> | Album                 | Jériis           | Nilai VI           | Ranking            | Kennstolan:<br>maka iligat disimpulkan babwa dapat                                                                                         |  |
| AT.          | <b>WOVEFSE</b>         | Love Yourself - Tour  | povgroup         | 0.2173484005035    | x                  | direkonendissikan sebagai tempat membeli<br>album terbisik adalah yang memiliki nital Yi (max).<br>tertinggi yakni dengan nifar Yi (max) = |  |
| $\Lambda Z$  | <b>KIWOISILE</b>       | t.ove Yourself - Tear | buygroup         | 0.29827145697795   | T.                 | 0.29827145697795                                                                                                    |  |
| 真言           | Ves24                  | Lore Yourself - Tear  | boyuroup         | 015429358955774    | B.                 |                                                                                                    |  |
| $\Lambda$ if | M2U.                   | Loon Yourself - Trear | boygroup.        | 0.19671140297838   | з                  |                                                                                                    |  |
| A.S.         | <b>Boundwave</b>       | Love Yourself - Tear  | boytroup         | 0.1587410037311    | z                  |                                                                                                    |  |
| 流台           | sublished              | Love Yoursell - Tear  | boygroup         | 0.26526087426695   | ž                  |                                                                                                    |  |
| A3           | Etilwilda              | The Album             | untgring         | 0.10303151870023   | m<br>$\frac{1}{2}$ |                                                                                                    |  |

Gambar 2. 15 Data Hasil Perankingan

<span id="page-27-1"></span>2. Jika ingin melihat hasil perhitungan matriks keputusan dapat menekan tombol "Matriks Keputusan"

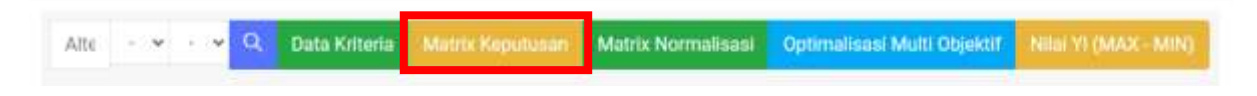

Gambar 2. 16 Menu Matriks Keputusan

<span id="page-27-2"></span>Jika Berhasil maka tampilan akan seperti dibawah ini:

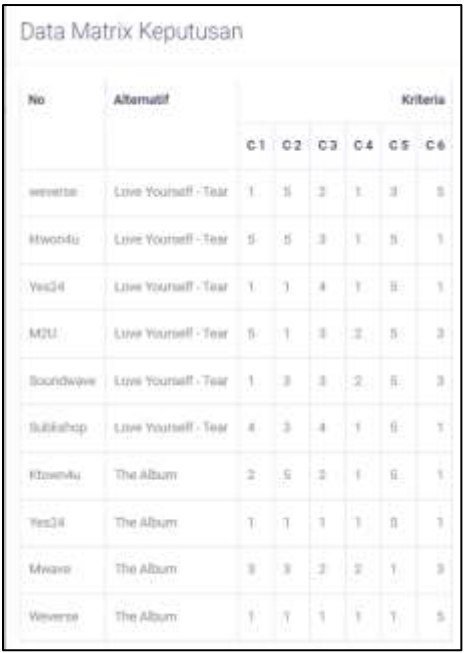

Gambar 2. 17 Data Hasil matriks Keputusan

<span id="page-28-0"></span>3. Jika ingin melihat hasil perhitungan matriks normaliasasi dapat menekan tombol "Matriks Normalisasi"

|  | Alte - v - v Q. Data Kriteria |  | <b>In Matrix Normalisasi</b> Optimalisasi Multi Objektif |  |
|--|-------------------------------|--|----------------------------------------------------------|--|
|  |                               |  |                                                          |  |

Gambar 2. 18 Menu Matriks Normalisasi

<span id="page-28-1"></span>Jika Berhasil maka tampilan akan seperti dibawah ini:

Ċ

| Alternatif     | C <sub>1</sub>   | C <sub>2</sub>    | C3               | C.4              | C5              |
|----------------|------------------|-------------------|------------------|------------------|-----------------|
| A <sub>1</sub> | 0.109108945118   | 0.48564293117863  | 0.23408229439226 | 0.22941573387056 | 0.2199706725320 |
| A2             | 0.54554472558998 | 0.88564293117863  | 0.35112344158839 | 0.22941573397056 | 0.2666177875533 |
| A3             | 0.109109945118   | 0.097128586735776 | 0.46836458878452 | 0.22941573387056 | 0.3666172875532 |
| 兵斗             | 0.54554472558998 | 0.097128586235726 | 0.35112344158839 | 0.45883146774112 | 0.3666177875533 |
| AS             | 0.109108945118   | 0.29138525820718  | 0.25112344158839 | 0.45883146774112 | 0.3666177875533 |
| A'6            | 0.43643578047198 | 0-29138575870718  | 0.46816458878452 | 0.22941573387056 | 0.3666177875533 |
| A.7            | 0.21831789023509 | 0.48564293117863  | 0.23408229439226 | 0.22941573387056 | 0.3666177875533 |
| 真石             | 0.109108945118   | 0.097128586235726 | 0.11704114719613 | 0.22941573387056 | 0.3666177875532 |
| A G            | 0.32732683535399 | 0.29138575870718  | 0.23408229439226 | 0.45883146774112 | 0.0733235575106 |
| A.10           | 0.109108945118   | 0.097128588235726 | 0.11704114719613 | 0.22941573387056 | 0.0733235575106 |

<span id="page-28-2"></span>Gambar 2. 19 Data Hasil Matriks Normalisasi

4. Jika ingin melihat hasil perhitungan nilai objektif dapat menekan tombol "Optimasi Multi Objektif"

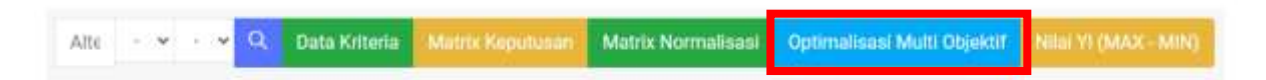

Gambar 2. 20 Menu Nilai Optimasi

<span id="page-29-0"></span>Jika Berhasil maka tampilan akan seperti dibawah ini:

| Alternatif       | C.L.                | C <sub>2</sub>     | C1                | c <sub>4</sub>    | cs           |
|------------------|---------------------|--------------------|-------------------|-------------------|--------------|
| $A$ <sup>1</sup> | 10.007277236279499  | 0.073946439676705  | 0.046816458878452 | 0.004412360080584 | 0.0219970675 |
| A2               | 0.1363861819975     | 0.073546499676795  | U.070124688317678 | 0.034412360000584 | 0.0366617787 |
| 三下               | 8.02727238279499    | 0.014569287935359  | 0.093632917756904 | 0.034412360088564 | 0.0306637787 |
| A4               | 0.1263861812975     | TLU14569287935359  | 8.070224688817678 | 0.068826720161169 | 0.0366617785 |
| 高等               | 0.027277230279499   | 0.043707863800077  | 0.070224688317678 | 0.068824720363169 | 0.0366617787 |
| 具玉               | 0.109109945118      | 0.043707863806077  | 0.093632917756904 | 0.034412360000584 | 0.0366617707 |
| W.T              | 0.054554472558898   | 0.072648429676795  | 0.046816458878452 | 0.034412360080584 | 0.0366617767 |
| 五五               | 0.027277209279499   | 1.014509287935359  | 0.003488229439226 | 0.034412360080584 | 0.0360617787 |
| A <sub>0</sub>   | 11/09/1031208838497 | 11/043707863806077 | 0.046815458878452 | 0.068824720161150 | 0.0073333557 |
| A10              | 11027277236270499   | 1014569287935359   | 0.023400229439226 | 0.004412360000984 | 0.0073323557 |

Gambar 2. 21 Data Hasil Nilai Optimasi

<span id="page-29-1"></span>5. Jika ingin melihat hasil perhitungan nilai Yi dapat menekan tombol "Nilai Yi"

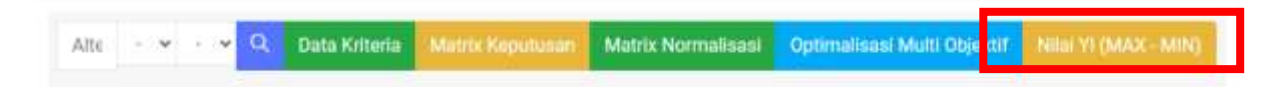

Gambar 2. 22 Menu Nilai Yi

<span id="page-29-2"></span>Jika Berhasil maka tampilan akan seperti dibawah ini

| No             | MAX (Benefit)    | Min (Cost)        | NILAI Yi (Max-Min) |
|----------------|------------------|-------------------|--------------------|
| t              | 0.25176084664408 | 0.014412360090584 | 0.2170484BNS635    |
| $\overline{2}$ | 0.33268381705853 | 0.034412360000584 | 0.29827145697795   |
| $\mathfrak{A}$ | 0.18870594963833 | 0.034412360090584 | 015429358955774    |
| ÿ.             | 0.30753612313955 | 0.068824720161169 | 0.23871140297838   |
| £              | 0.22756575389227 | Q.068824720161169 | 0.1587410337311    |
| ×              | 0.29967623434754 | 0.034412560090584 | 0.26526387426596   |
| $\overline{x}$ | 0.22744387878081 | 0.034412360088584 | 0.19903151870022   |
| п              | 0.11848126132065 | 0.034432960088584 | 0.884068901240065  |
| 11             | 0.22938257400777 | 0.068824720161169 | 0.16055785384661   |
| T.D            | 0.19541075296129 | 0.034412360080584 | 0.1209983938807    |

<span id="page-30-0"></span>Gambar 2. 23 Data Hasil NIlai Yi

# <span id="page-31-0"></span>**III. PENUTUP**

Pedoman Penggunaan Sistem Pendukung Keputusan Tempat Pembelian Album K-Pop menggunakan Metode MOORA disusun sebagai pedoman bagi para penggemar K-pop yang ingin membeli album di tempat yang resmi dan terpercaya..

Dengan dibentuknya website dan buku pedoman ini, tim penulis dapat mengelola website dengan baik sehingga terwujudnya tujuan dari pembuatan website ini sendiri.

Akhirnya pedomaan penggunaan yang telah disusun ini harus diperbaiki dan masih banyak kekurangan. Oleh karena itu kami mengharapkan saran dan masukan dari berbagai pihak untuk menyempurnakan pedoman penggunaan ini.